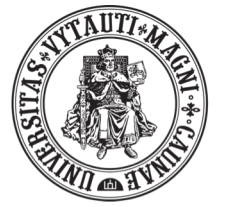

VYTAUTO DIDŽIOJO **UNIVERSITETAS** M C M X X I I

# BigBlueButton vaizdo konferencijų kambario valdymas

**Instrukcija** 

#### **Svarbu:**

Prisijungti prie vaizdo konferencijos gali tik tie studentai, kurie yra Jūsų dėstomame studijų dalyke, todėl atskirai pridėti studentų nereikės.

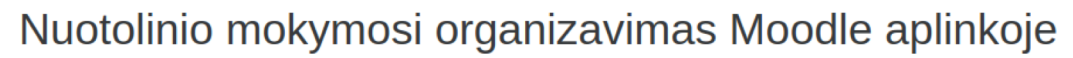

Mano pradinis / Mano studiju dalykai / ISI pavyzdys (2) / Grižtamasis ryšys / Test

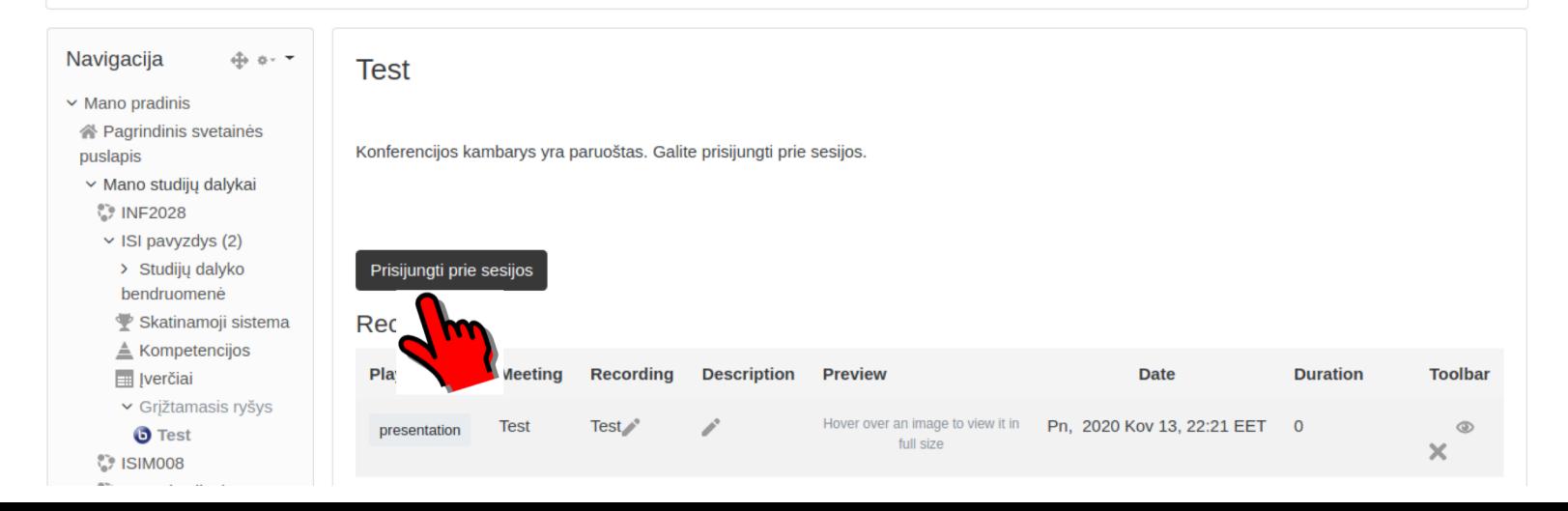

#### Veiksmai prisijungus prie *BigBlueButton* vaizdo konferencijos kambario

Jungiantis prie sistemos turėsite pasirinkti veiklos tipą. Jei planuojate **ne tik klausyti, bet ir dalyvauti** (diskutuoti, bendrauti ir pan.), pasirinkite mikrofono ikoną. Jei tik klausyti rinkitės ausines.

Spustelėjus mikrofono ikoną, sistema atliks veikimo patikrinimo testą ir perkels Jus į konferencijų kambarį.

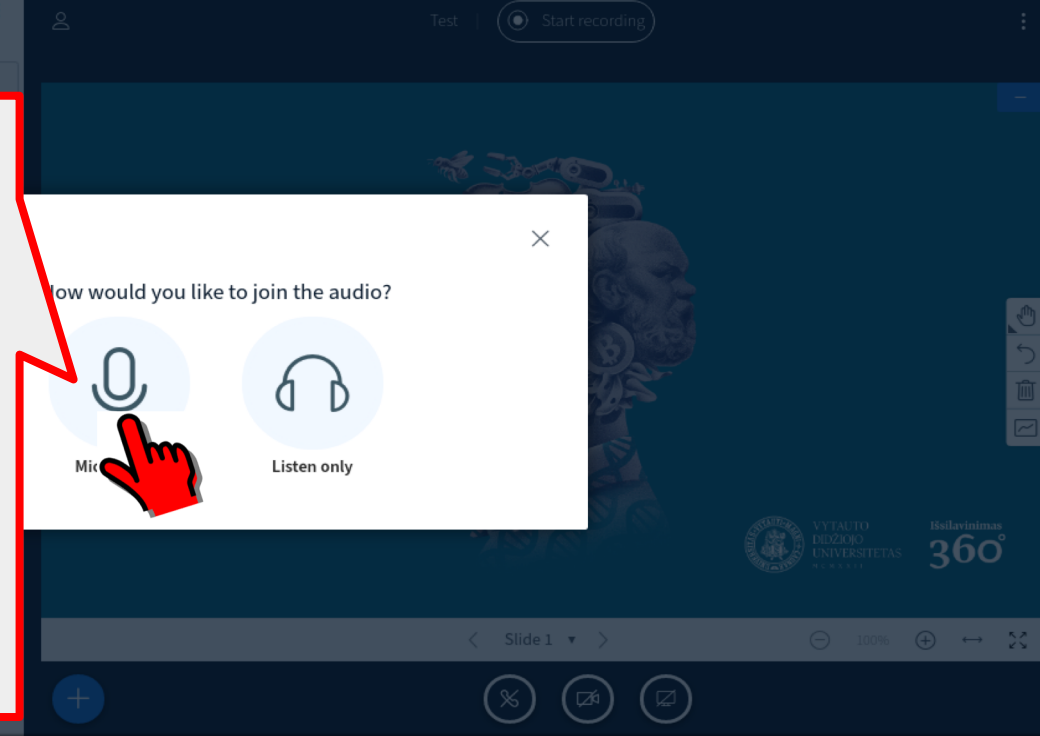

#### Pagrindiniai vaizdo konferencijos kambario elementai

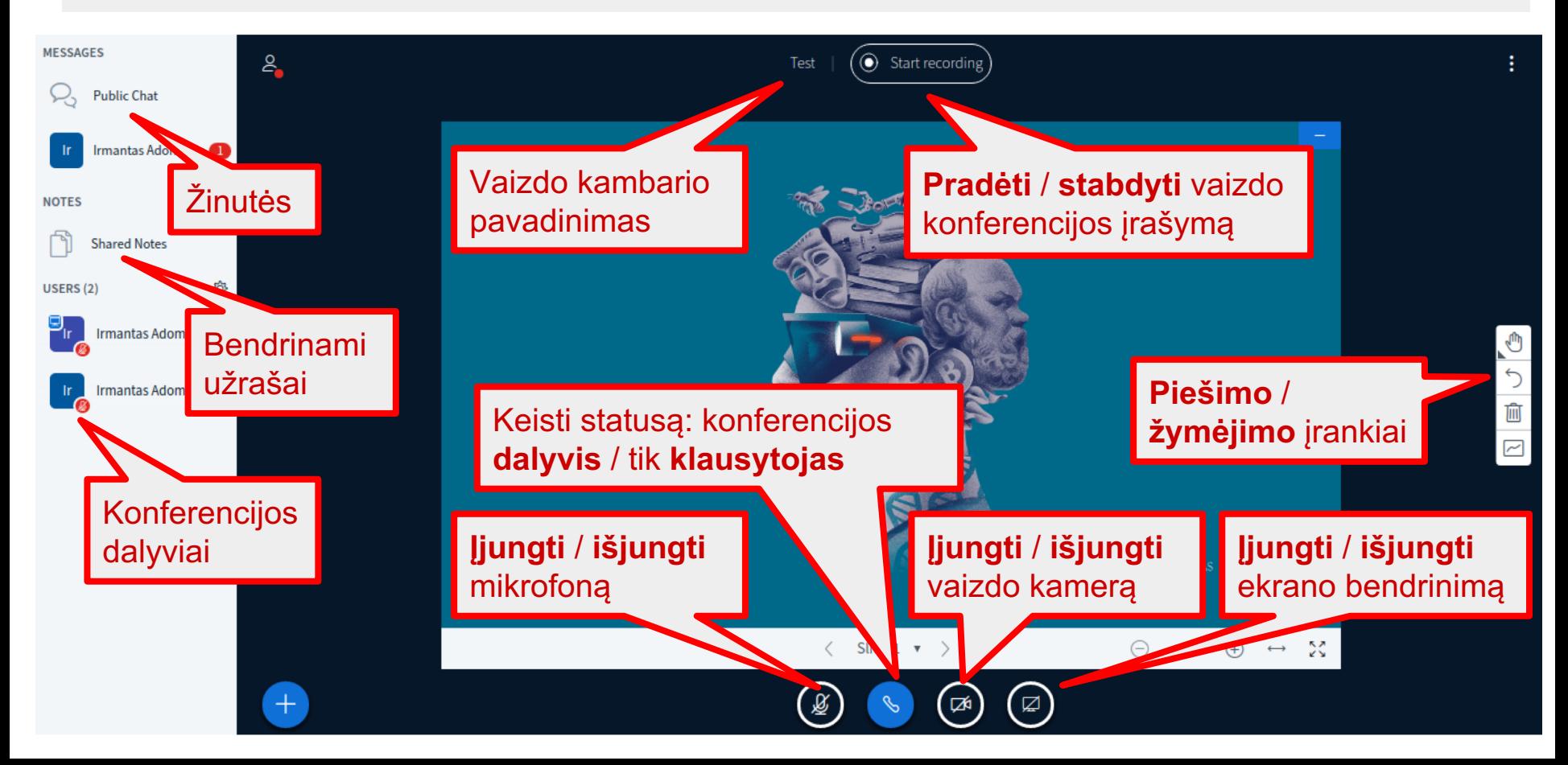

#### Ekrano bendrinimas

#### Share your screen

videoconference.vdu.lt wants to share the contents of your screen. Choose what you'd like to share.

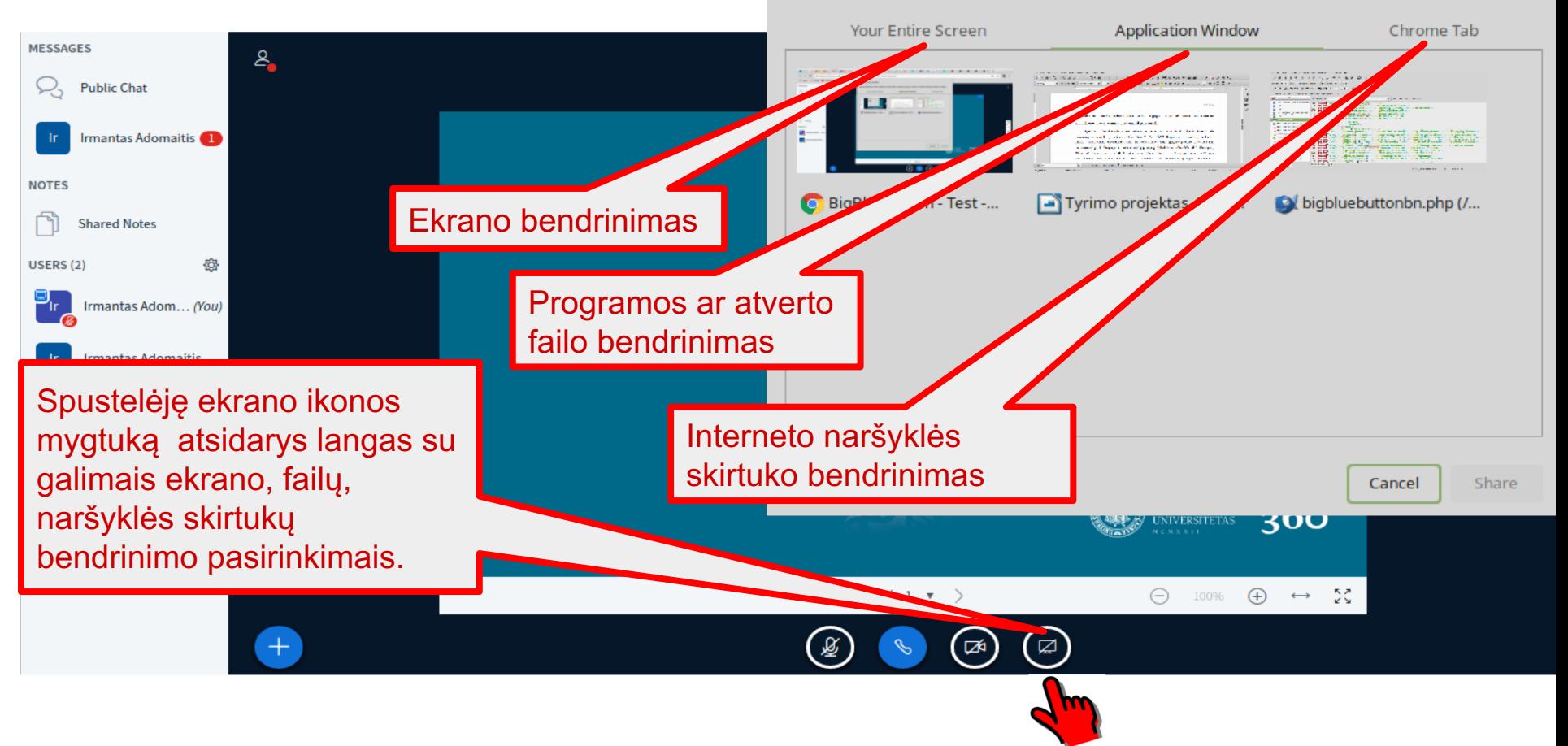

#### Mygtuko "+" funkcijos (II). *Failų bendrinimas*

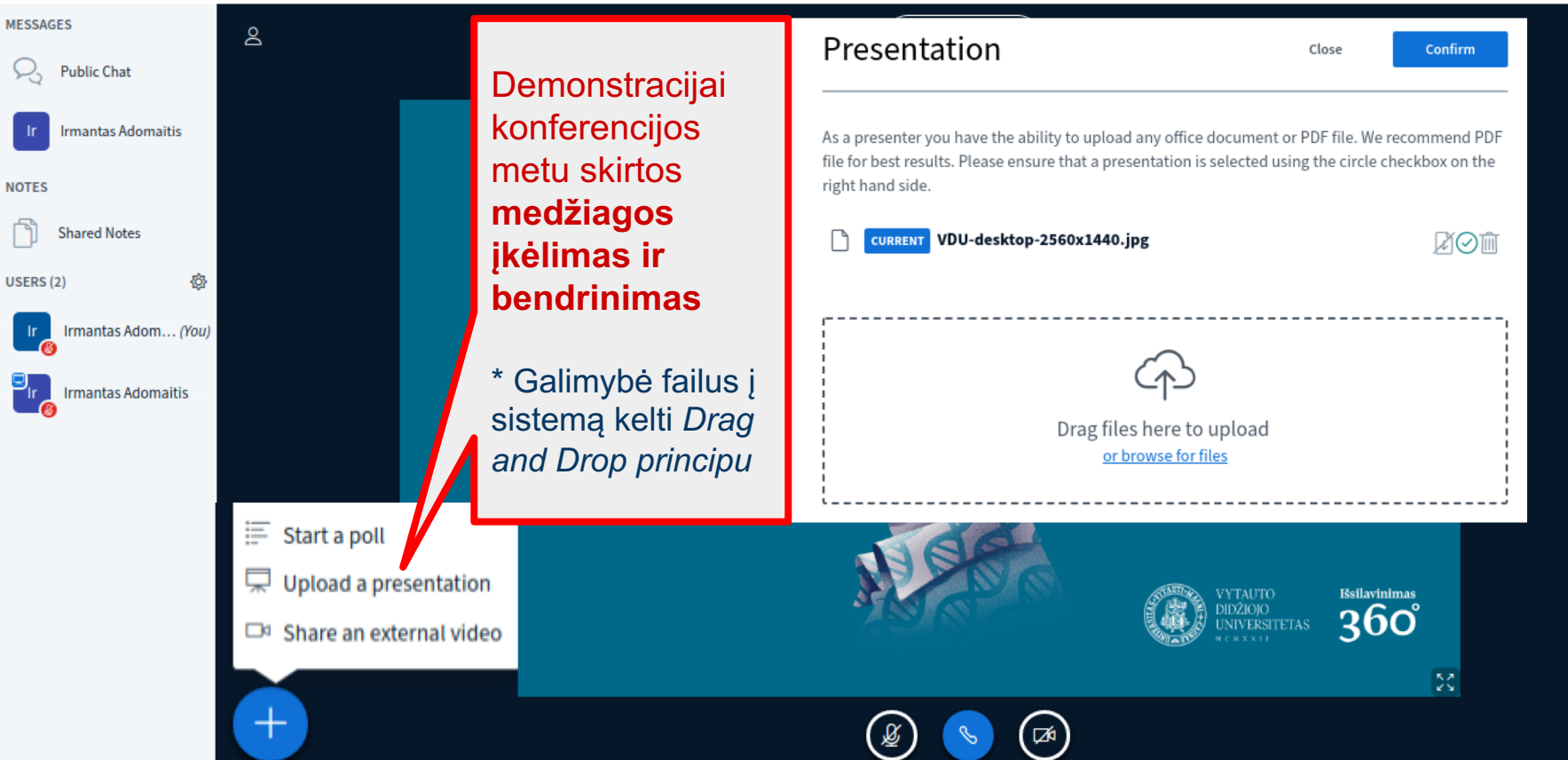

#### Išorinių vaizdo įrašų bendrinimas

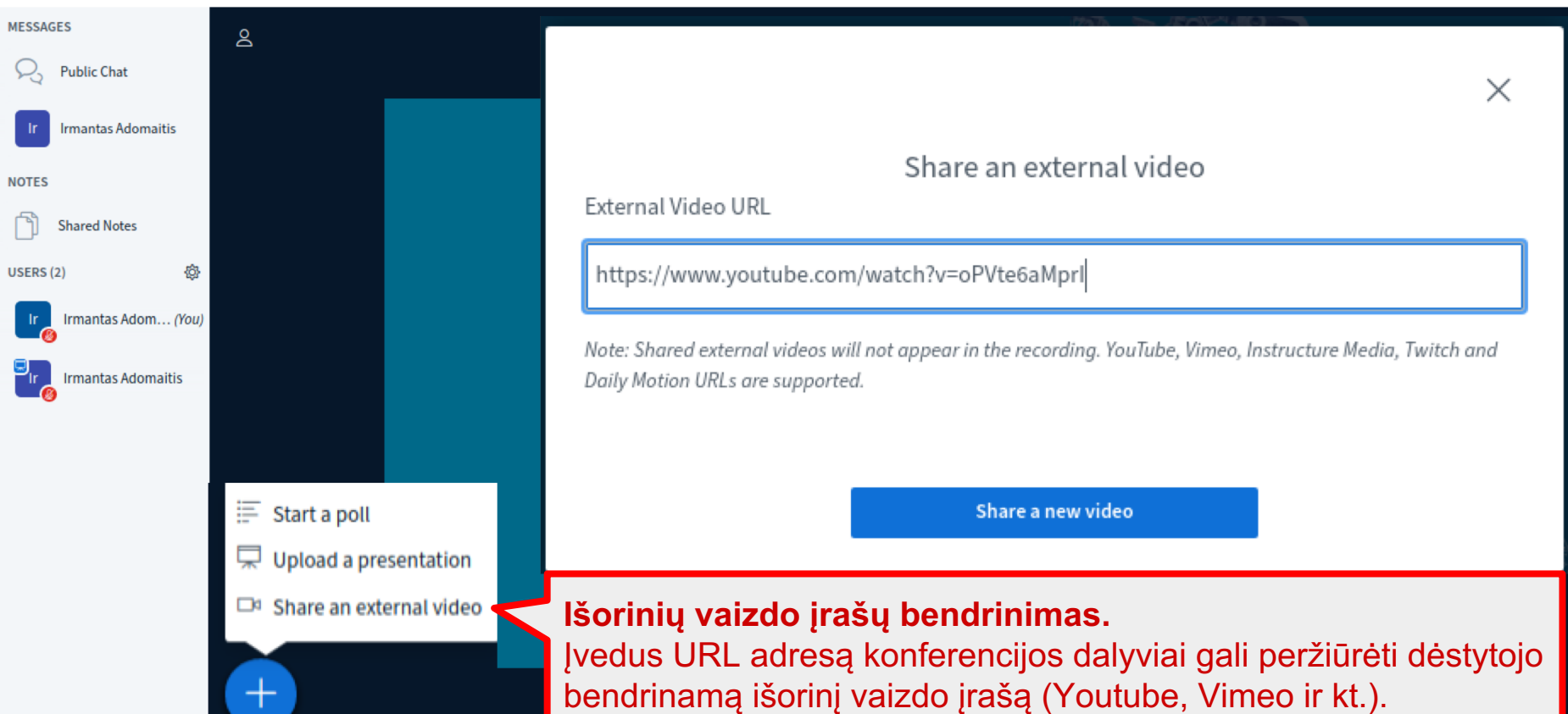

### Mygtuko "+" funkcijos (I). *Apklausų įrankis*

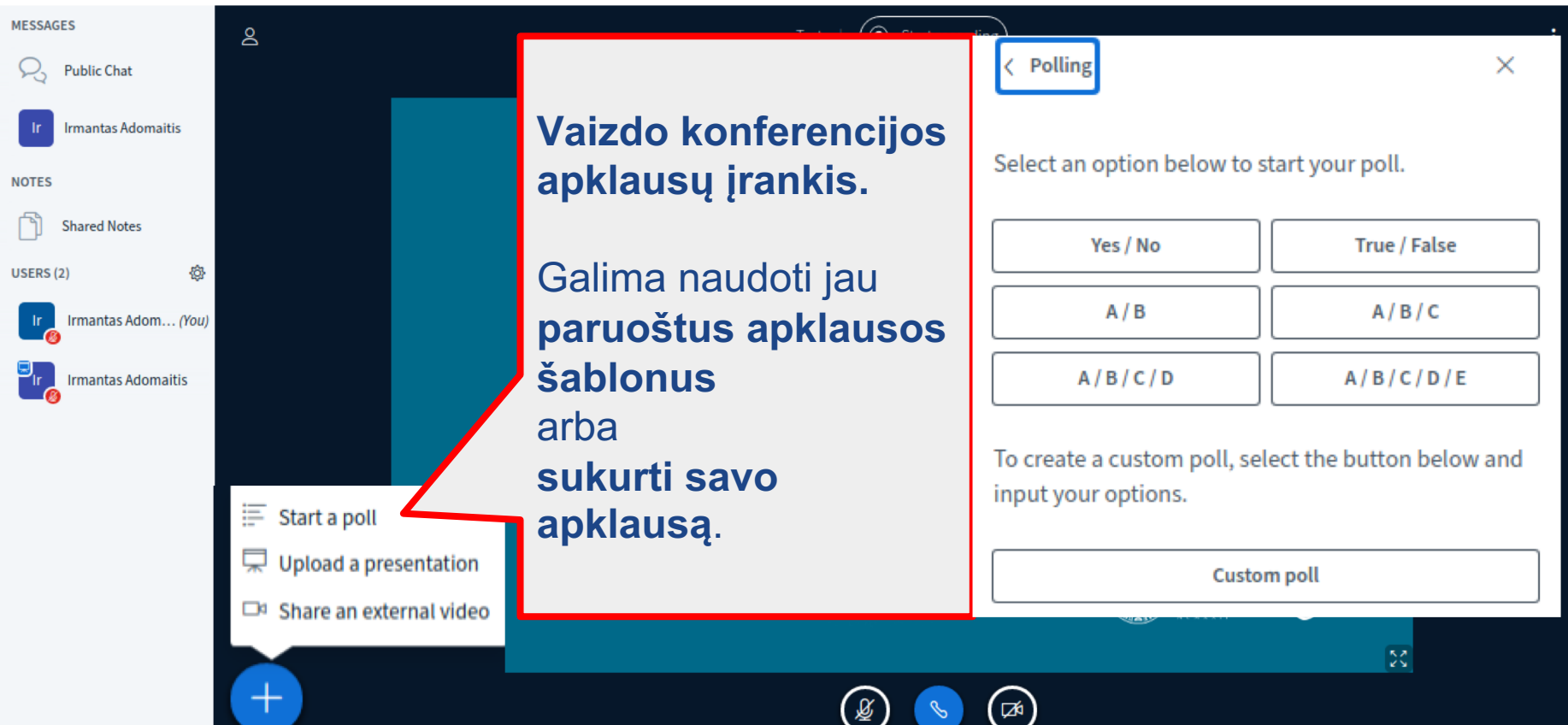

#### Kaip pradėti/baigti vaizdo įrašymą?

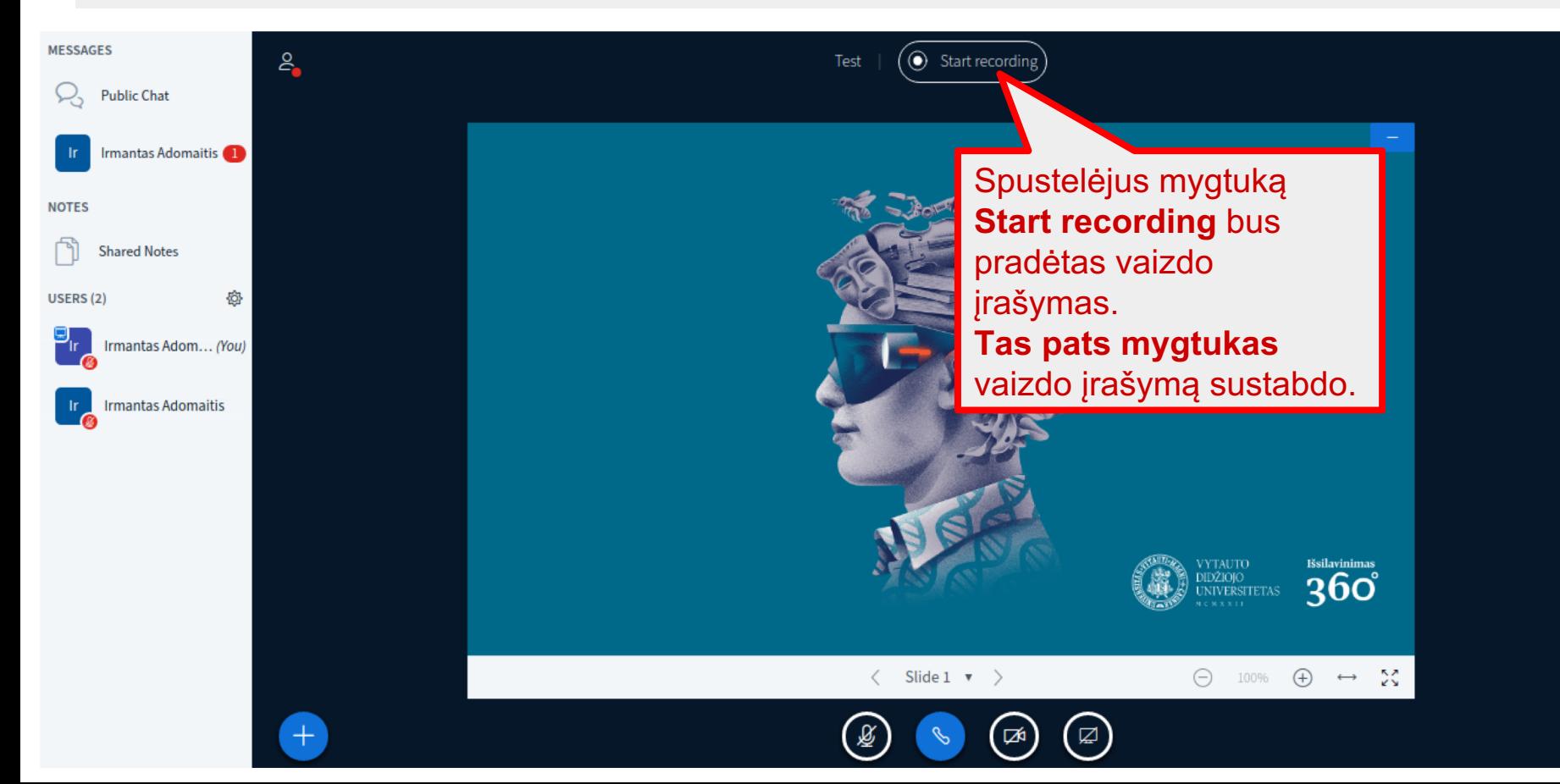

 $\frac{1}{\sqrt{2}}$ 

 $\sim$ 

#### Jei vaizdo konferenciją įrašinėjate...

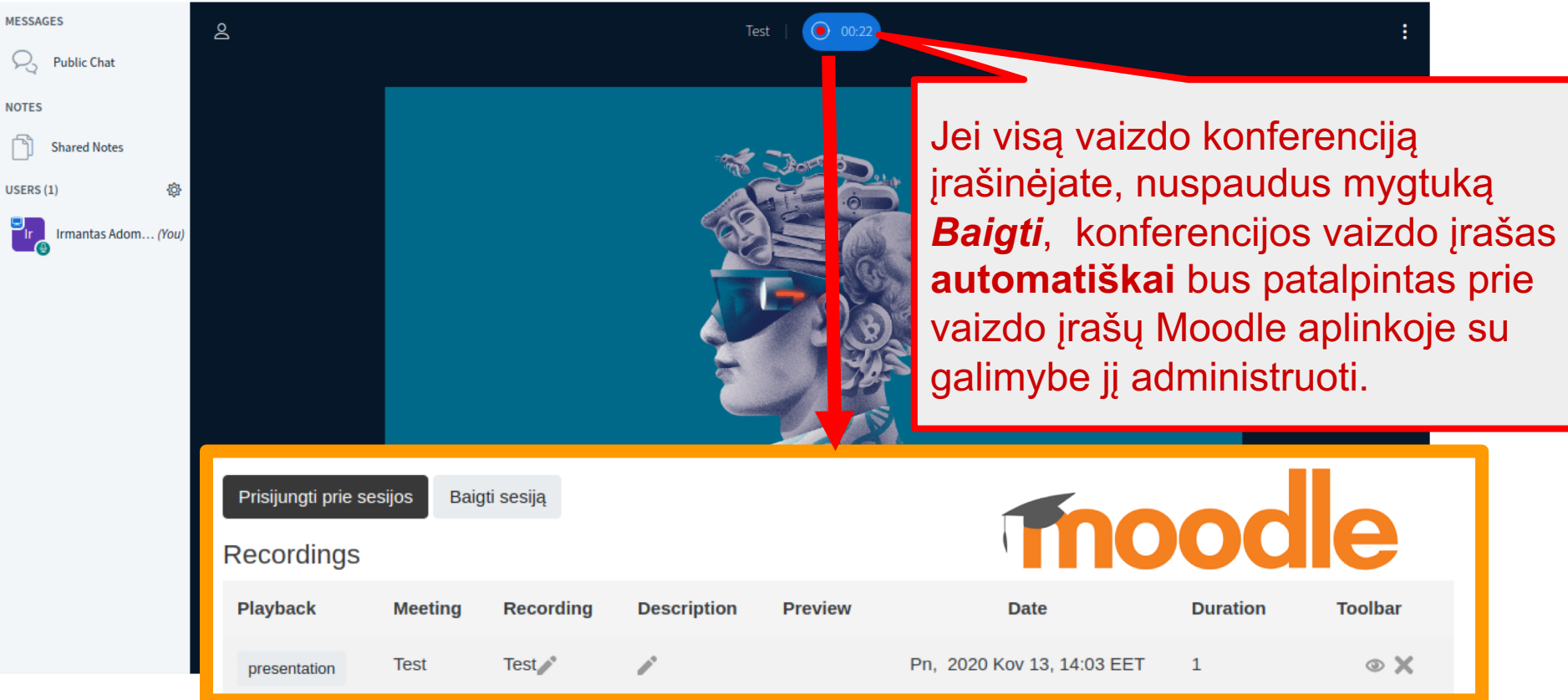

## **Svarbu:** Įrašas Moodle aplinkoje atsiras tik po tam tikro laiko, kai sistema jį apdoros. Tai tiesiogiai priklauso nuo vaizdo įrašo trukmės.

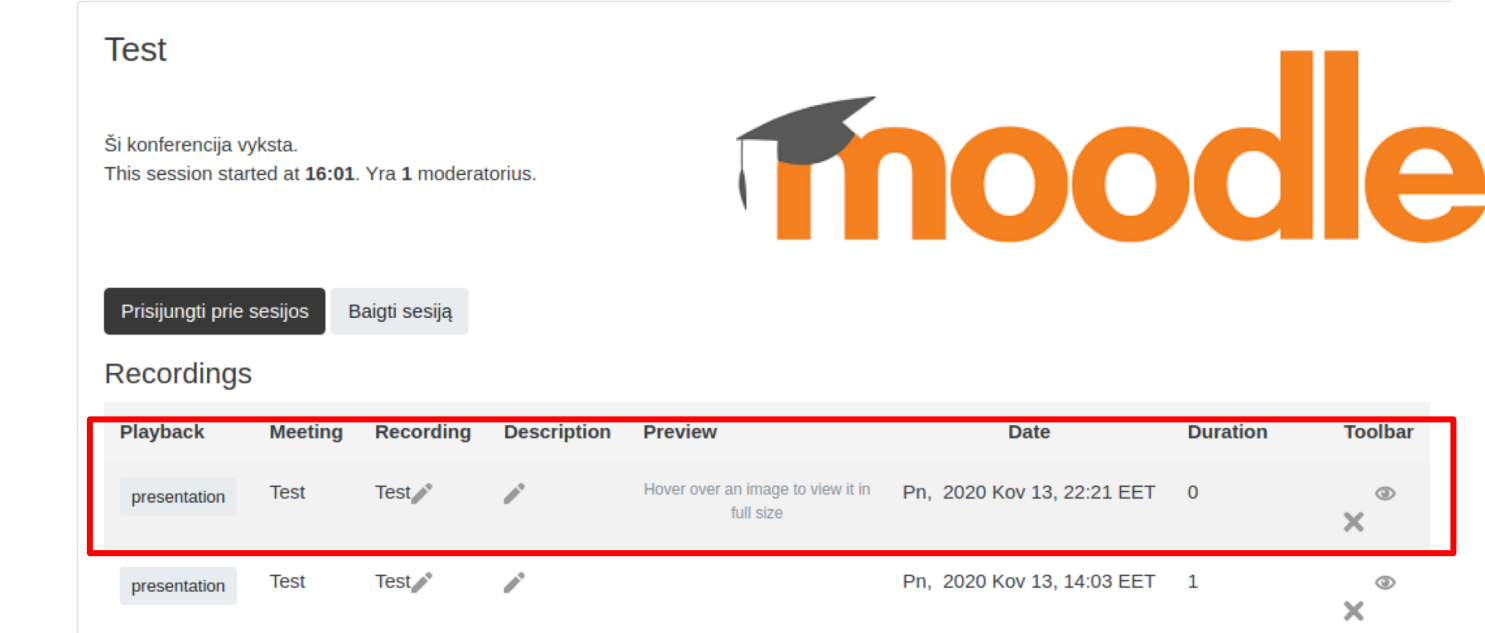

# **Kilus klausimams...**

**Ieškokite** atsakymo rekomendacijose; skyrelyje **D.U.K.**

**El.paštu**: nuotolines@vdu.lt

**Telefonu**: +370 659 92751